# GV-R9000

## Radeon 9000

**GIGA-BYTE TECHNOLOGY CO., LTD. ("GBT") GBT** 

版權

商標

注意<br>1990年10月

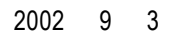

 $\bullet$  and  $\bullet$  $\overline{\text{GBT}}$  $\bullet$  and  $\bullet$  $\overline{\text{GBT}}$ 

 $\bullet$ 

 $\bullet$  when  $\bullet$ 

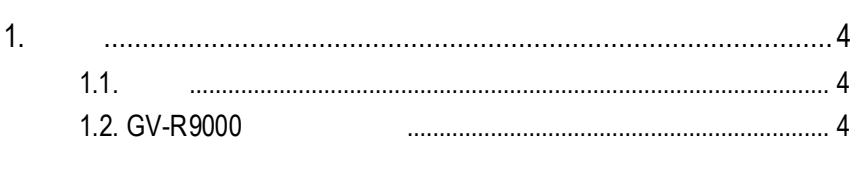

 $2.$ 

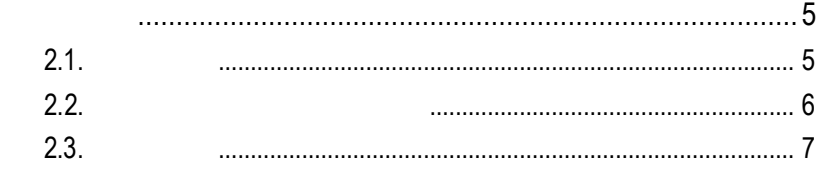

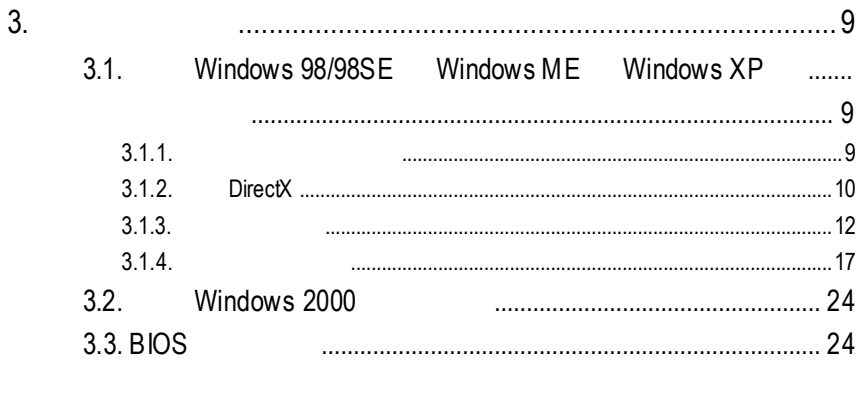

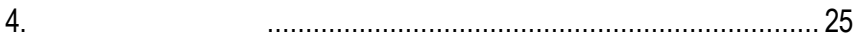

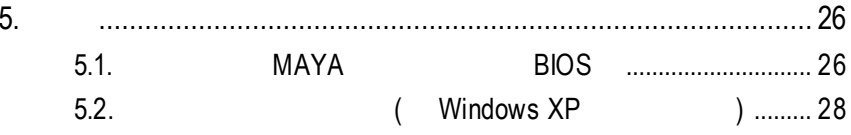

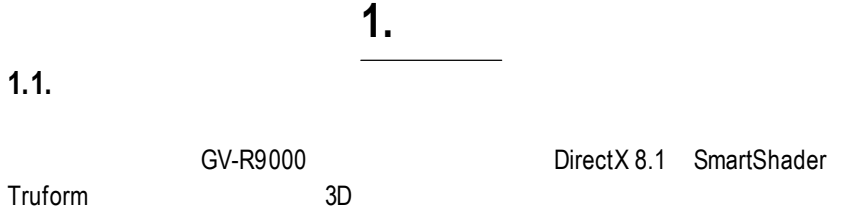

## **1.2. GV-R9000**

GV-R9000

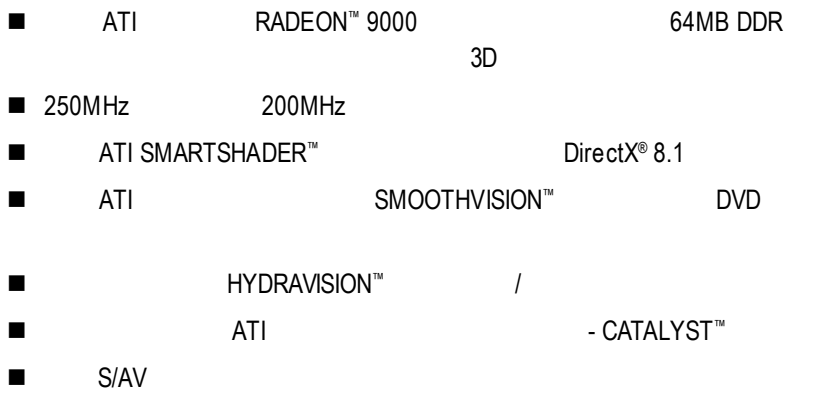

 $2.1.$ 

GV-R9000

- $\bullet$  GV-R9000
- l 使用手冊一本
- $\bullet$  GV-R9000 CD x 1
- $CD \times 2$
- Power DVD XP CD x 1
- $($  S-Video AV  $)$

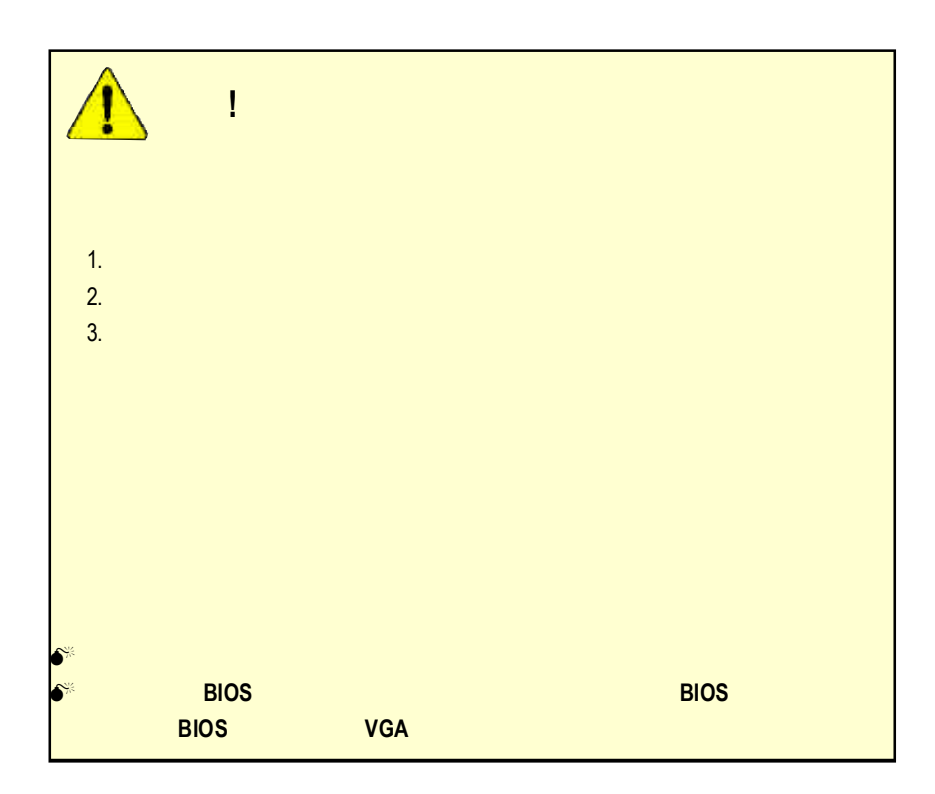

**2.2.** 繪圖加速卡的元件配置圖 GV-R9000 (64MB DDR)

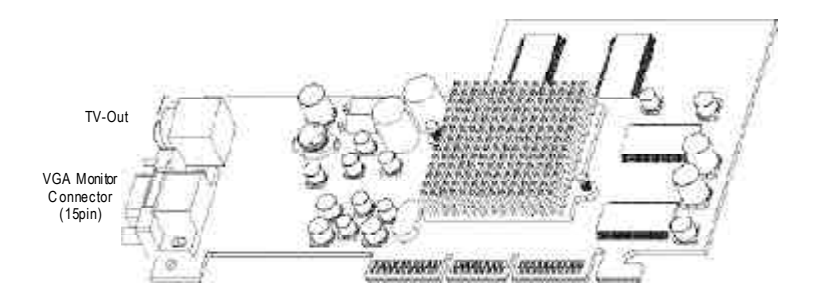

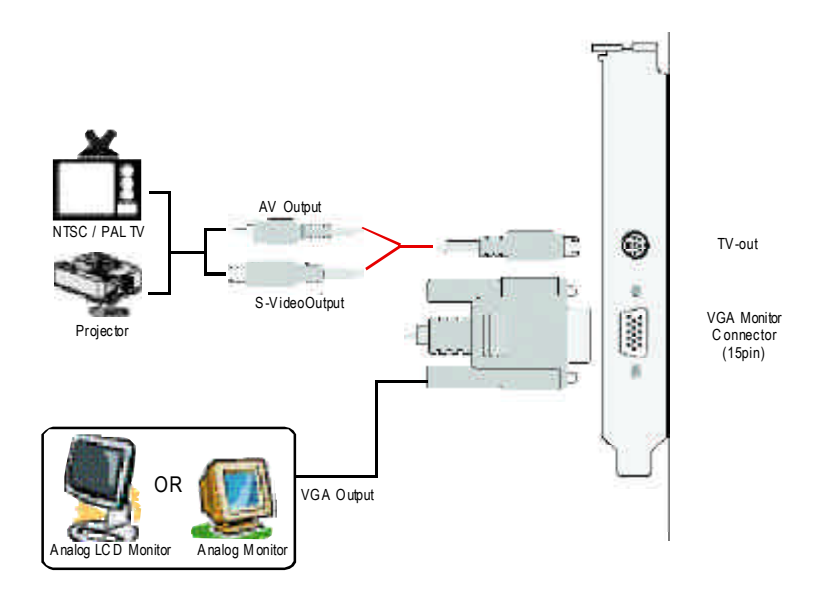

**2 . 3 .** 硬體安裝

1.  $\blacksquare$ 

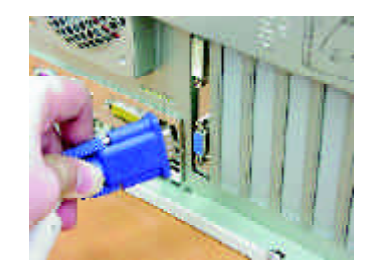

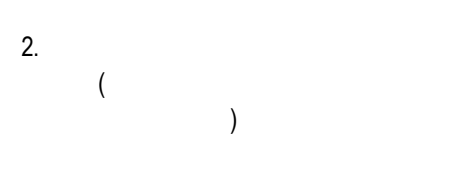

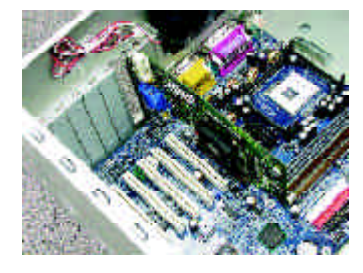

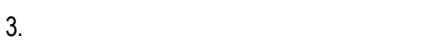

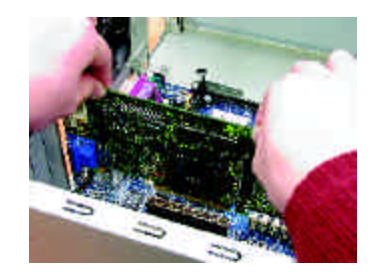

### 4. 從防靜電的包裝袋中將GV-R9000

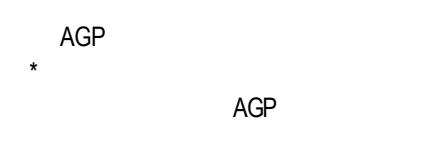

 $5.$ 

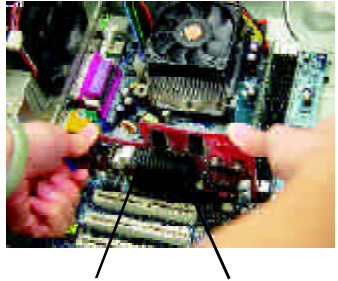

GV-R9000

 $AGP$ 

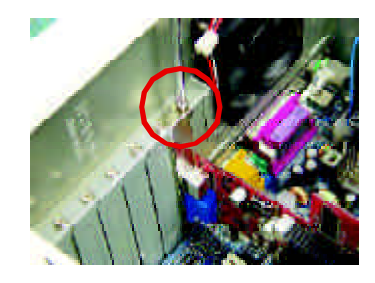

 $6.$ 

 $15$ -pin

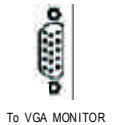

To TV or VCR

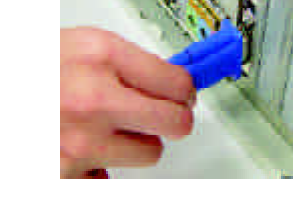

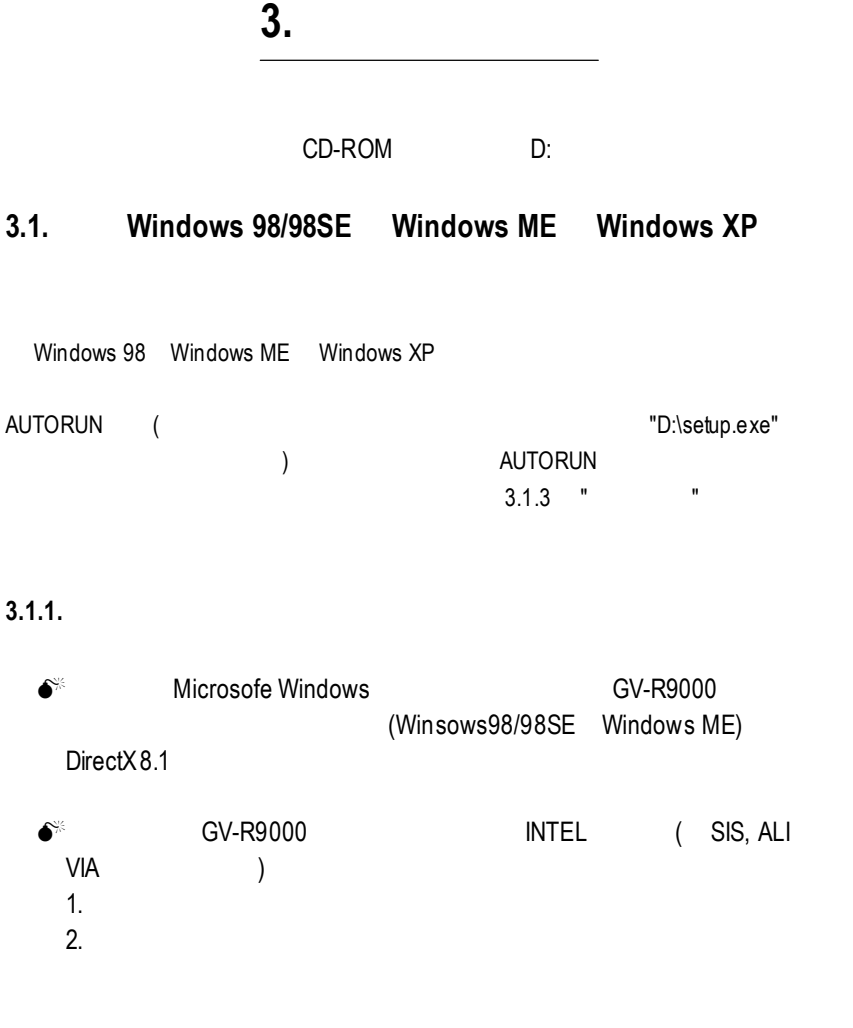

#### 3.1.2. **DirectX**

Microsoft DirectX 8.1 and 3D Win $d$ ows 98/98 SE or Windows 2000/ME $\qquad \qquad$  3D  $\bullet^*$  Windows 98/98 SE or Windows 2000/ME  $MPEG.$ Windows XP

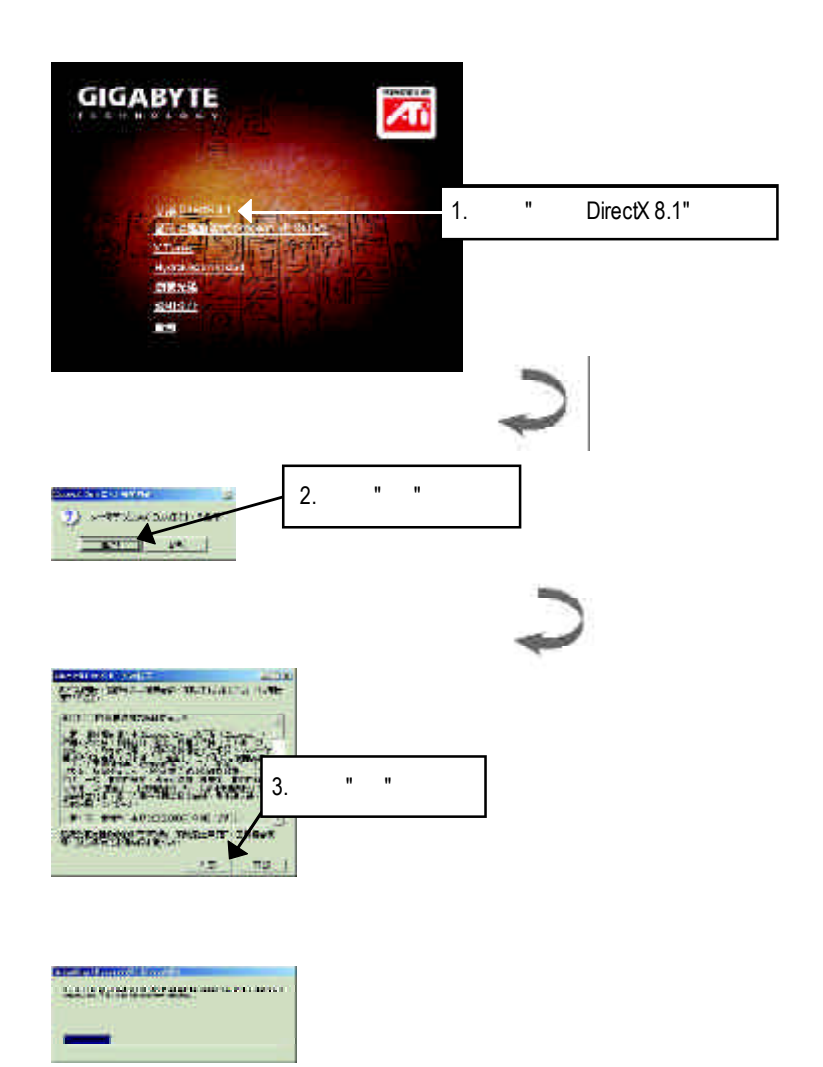

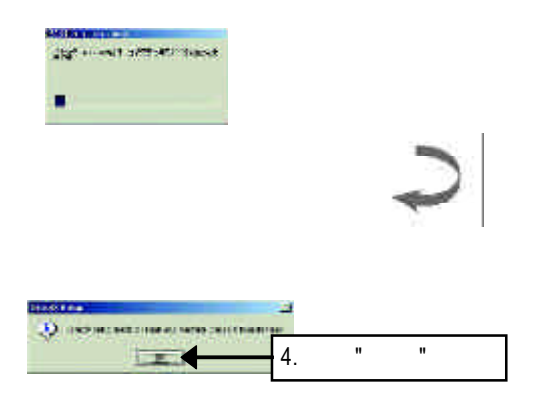

DirectX8.1

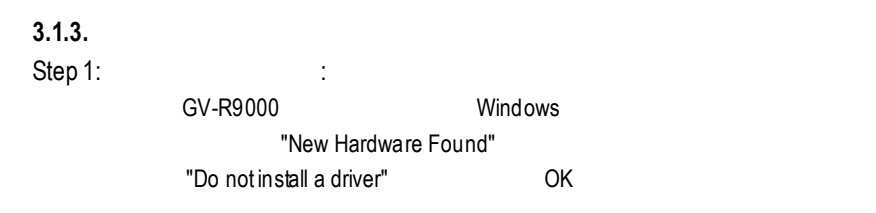

Step 2: tandard PCI Graphics Adapter (VGA)

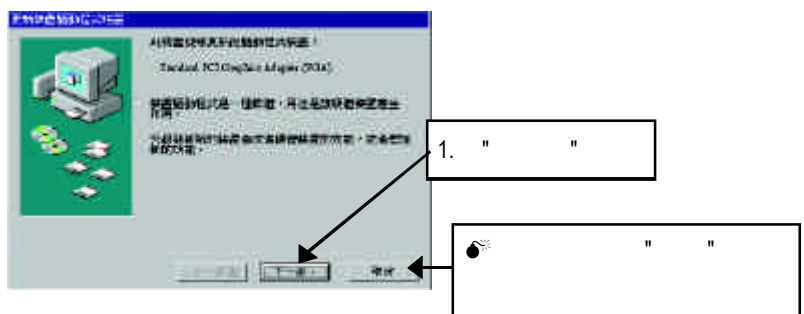

Step 3:

 $\mathsf{VGA}$  . The Windows

#### C:\Windows\System

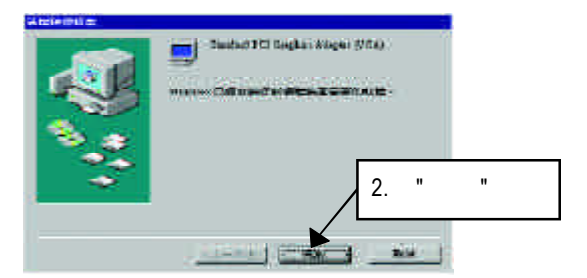

Step 4:

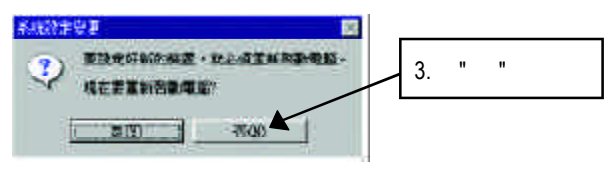

**AUTORUN** "D:\setup.exe"

Step 5:

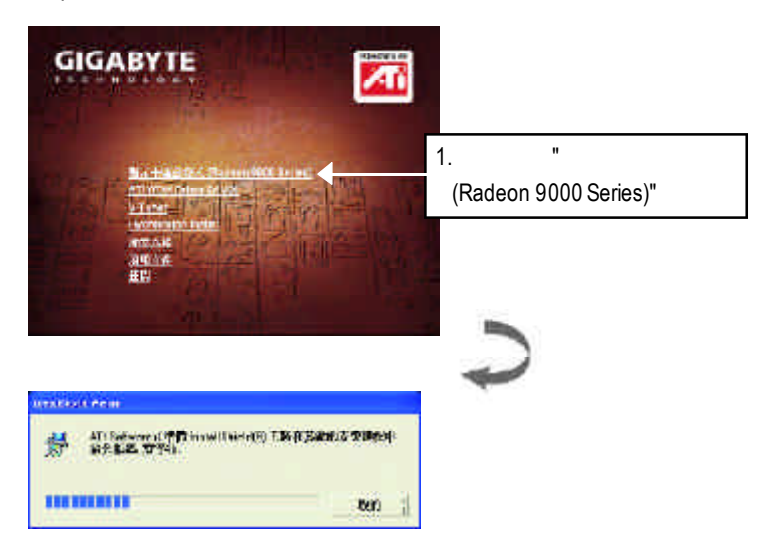

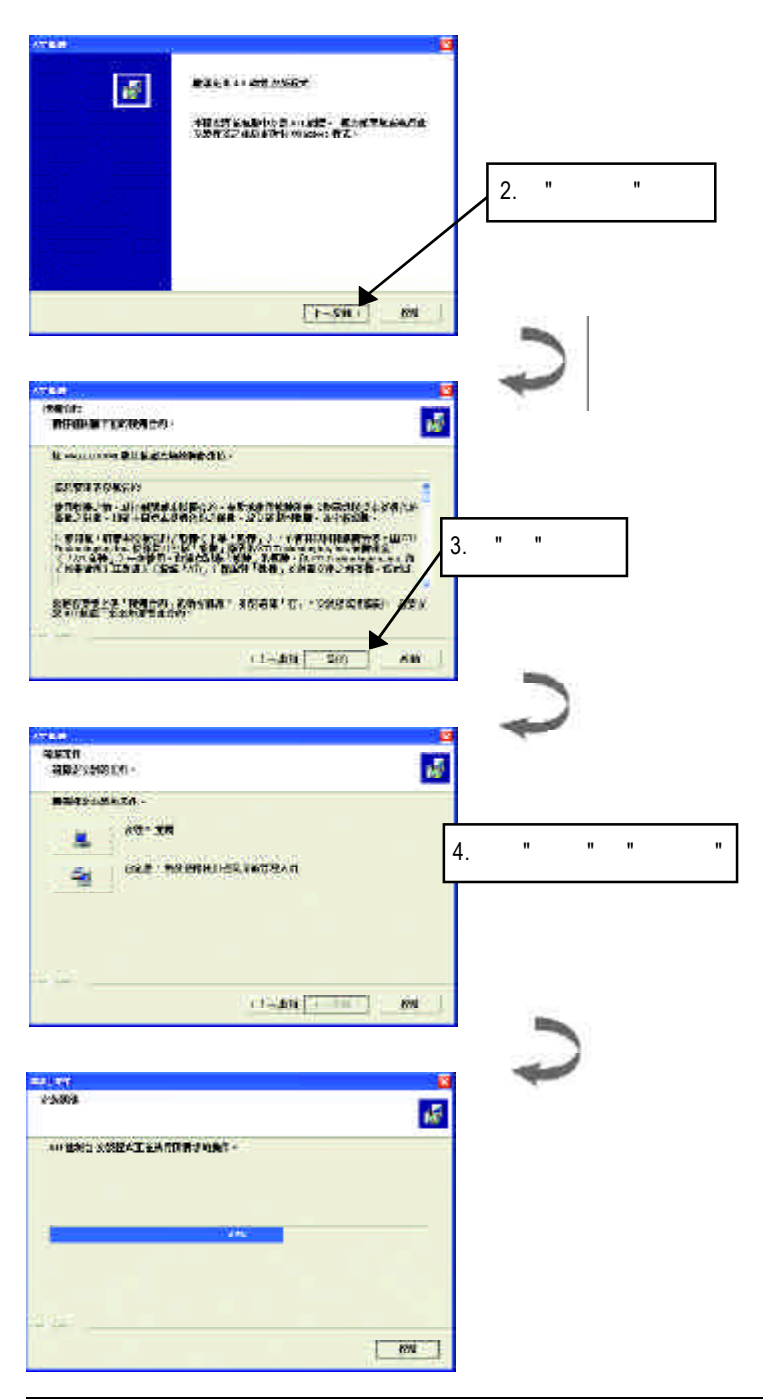

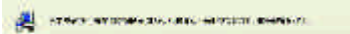

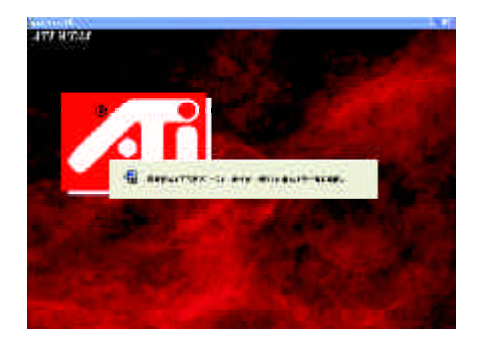

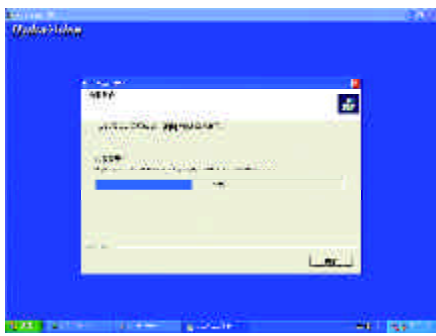

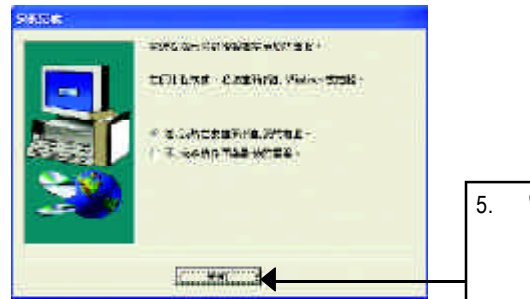

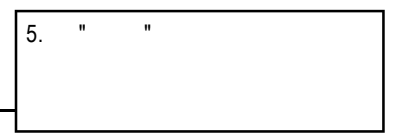

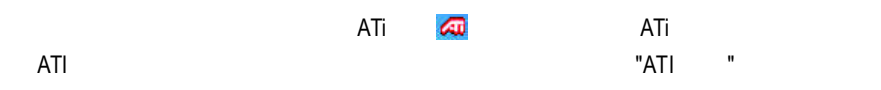

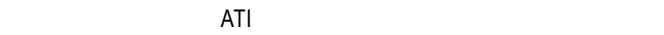

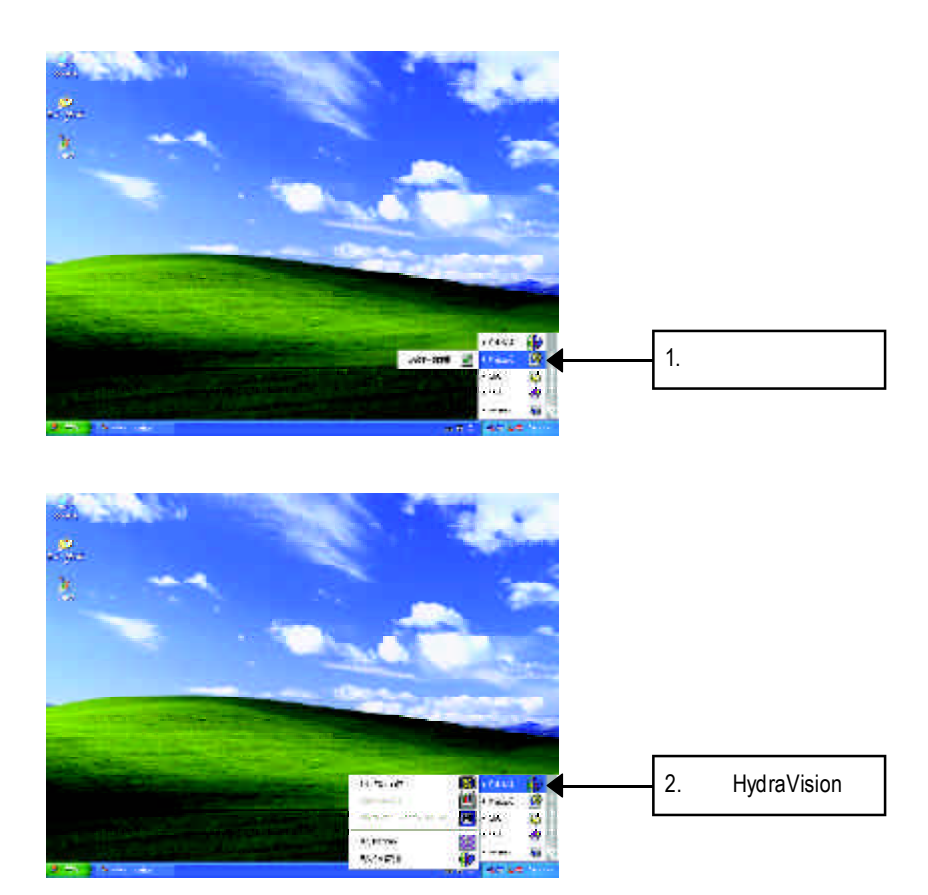

HydraVision<sup>™</sup>  $\blacksquare$ 

> HydraVision<sup>™</sup>  $\mathbf{m}$

HydraVision<sup>™</sup> ™提供了許多功能:使用者定義的熱鍵,可調整的顯示效果,應用程式

個別的顯示設定...等。

 $GV-R9000$  - 16 -

設定解析度及色彩層次深度**(Color depth)**

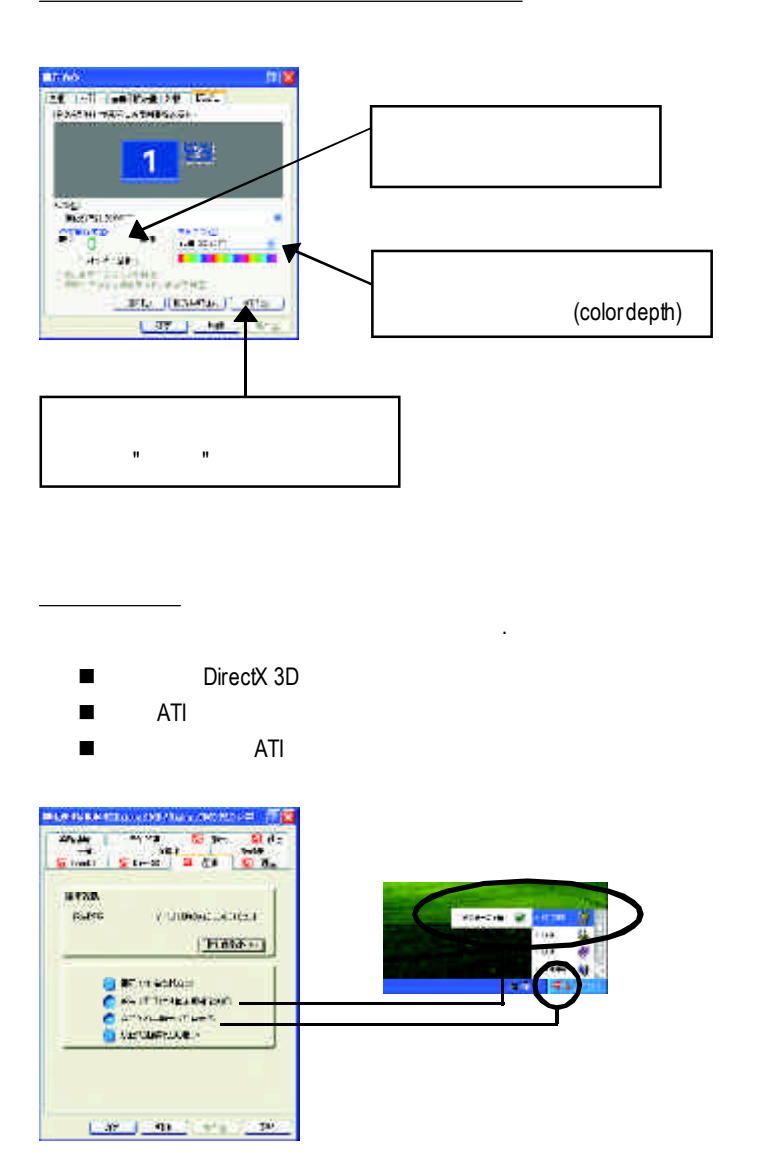

#### **OpenGL**

OpenGL OpenGL

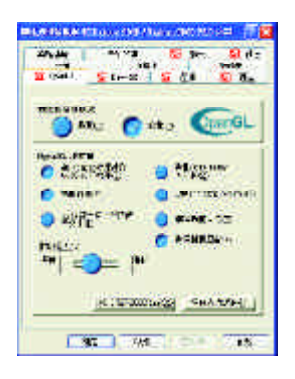

- n 最佳化設定
	- DpenGL
	- OpenGL
- OpenGL
	- l **32** 位元紋理轉換成 **16** 位元紋理:可以讓你在遊戲裡增強影像處理的
	- **e** KTX buffer
	- $\bullet$
	- **e** 16 Z-buffer **16** Z-buffer
	- alpha <sub>,</sub> alpha
	- $\bullet$ :
	- $\bullet$
- 
- n 詳細程度:設定影像顯示的詳細程度,越顯示詳細越會拖慢處理效能。
- **SMOOTHVISION(tm)** Smooth Vision 3D
- n 各向異性紋理過濾按鈕:允許你去設定各層次的各向異性紋理過濾,這樣

**D3D** 設定頁

Direct 3D

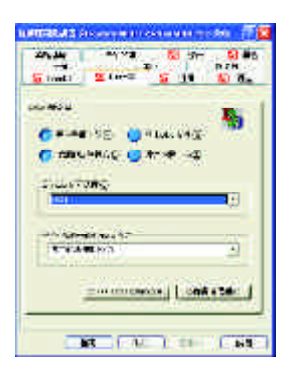

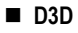

 $\bullet$  and  $\bullet$  and  $\bullet$ 

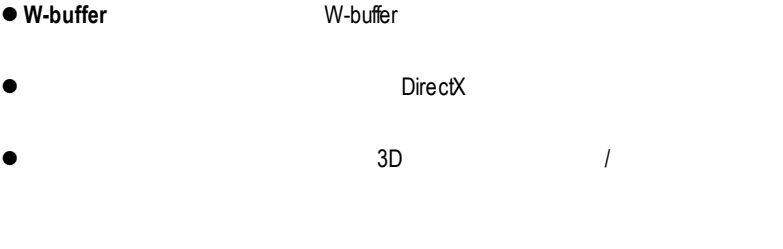

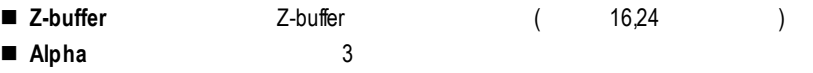

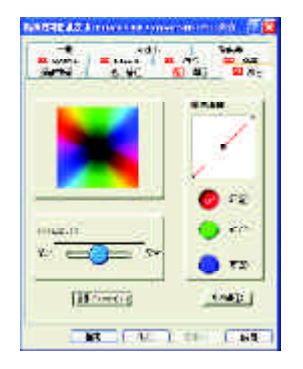

顏色設定頁

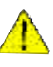

n 顏色曲線: 「顏彩曲線」範圍中,按一下與喜愛的色彩元件(紅、

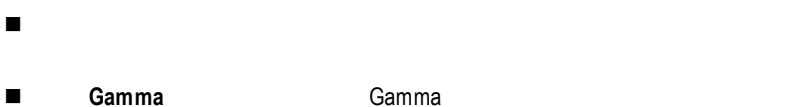

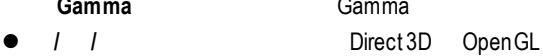

- **RGB Lock** 2000年 2000年 2000年 2000年 2000年 2000年 2000年 2000年 2000年 2000年 2000年 2000年 2000年 2000年 2000年 2000年 2000年 2000年 2000年 2000年 2000年 2000年 2000年 2000年 2000年 2000年 2000年 2000年 2000年 2000年 2000年 2000年 2000年 2000年 2000
- n 預設值:回復顏色設定的預設值。

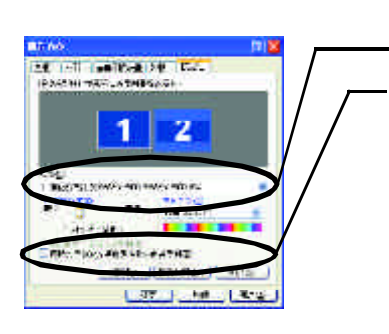

顯示設定頁

 $\frac{1}{2}$  :

先選擇要變更其設定->顯示器選項.

 $R = R$  " "  $R = R$ "  $R = R$ 

#### **Windows**

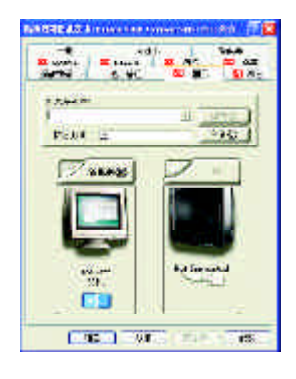

要將電視或錄影機連接到電腦上 1 and  $\sim$   $\sim$   $\sim$   $\sim$   $\sim$   $\sim$   $\sim$  $2$  $3 \tImes$  " " " "  $\cdot$  " " "  $\cdot$  "  $\cdot$  " $\cdot$  " $\cdot$  " $\cdot$  " $\$ 注意:"S影像"所產生的效果會比較理想。

Windows

電視顯示器的使用

Windows, which is a control of the set of the set of the set of the set of the set of the set of the set of the set of the set of the set of the set of the set of the set of the set of the set of the set of the set of the

 $W$ indows  $-$ 

G a m m a值做設定。您可

此覆蓋設定頁可以讓您對亮度,對比度,飽和度,色調及 D V D<sub>a</sub> V C D D V  $D$ G a m m  $a \rightarrow a$ 

 $\frac{1}{2}$ 

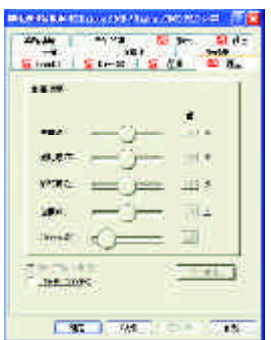

## **3.2.** 安裝**Windows 2000** 驅動程式

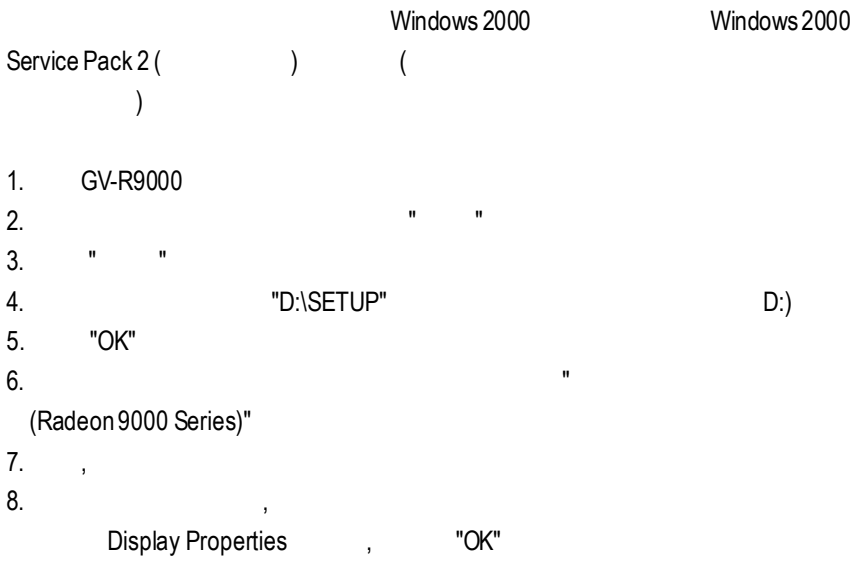

## **3.3. BIOS** 更新程序**:**

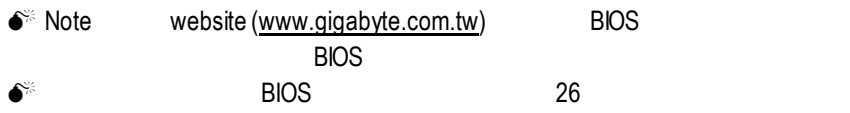

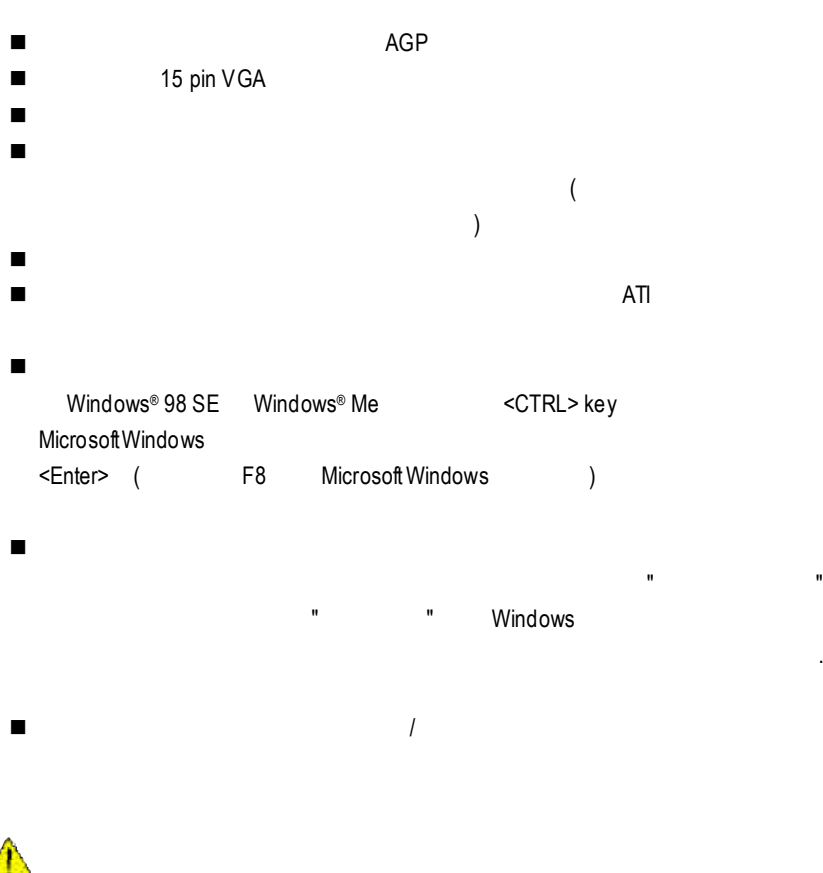

## **5.1.** 如何更新您 **MAYA** 系列顯示卡的 **BIOS**

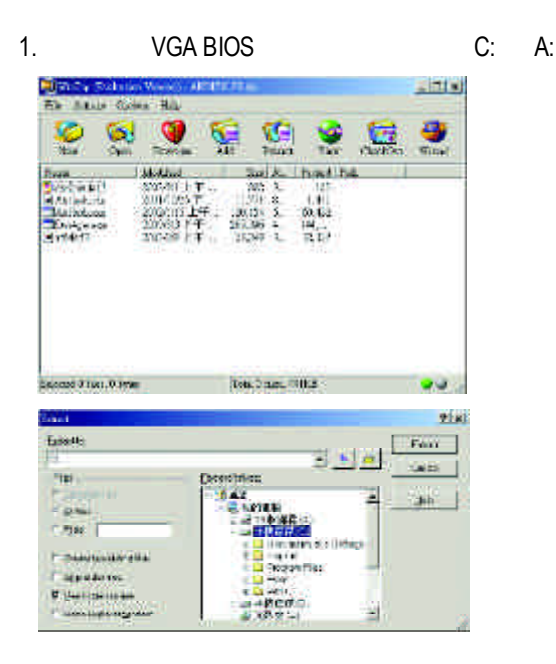

2. DOS Windows 95 Windows 98 Windows 2000 Windows Me Windows XP DOS **Shut Dines Windows** 図

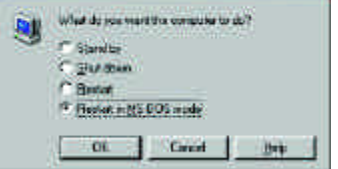

 $GV-R9000$  - 26 -

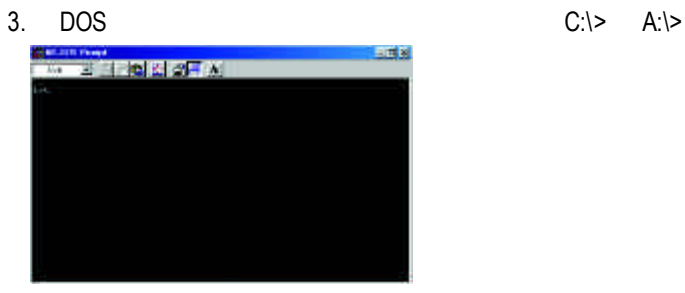

4. BIOS : C:\> atiflash -p 0 <filename>

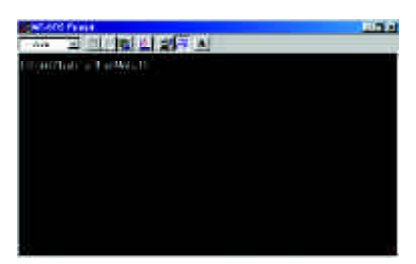

5. 結束時重新啟動您的電腦,便完成更新VGA BIOS 之手續。

### **( W i n d o w s X P** 作業系統下

**)**

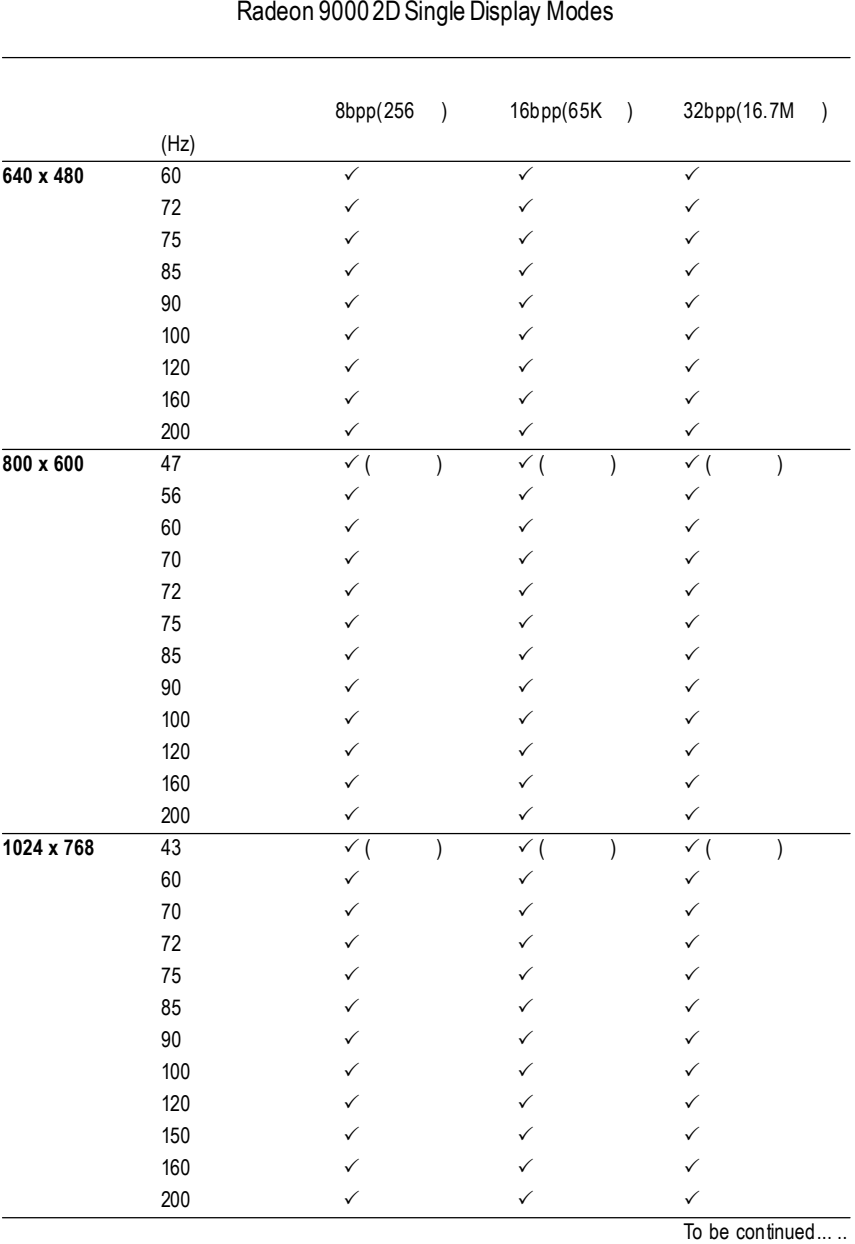

To be continue

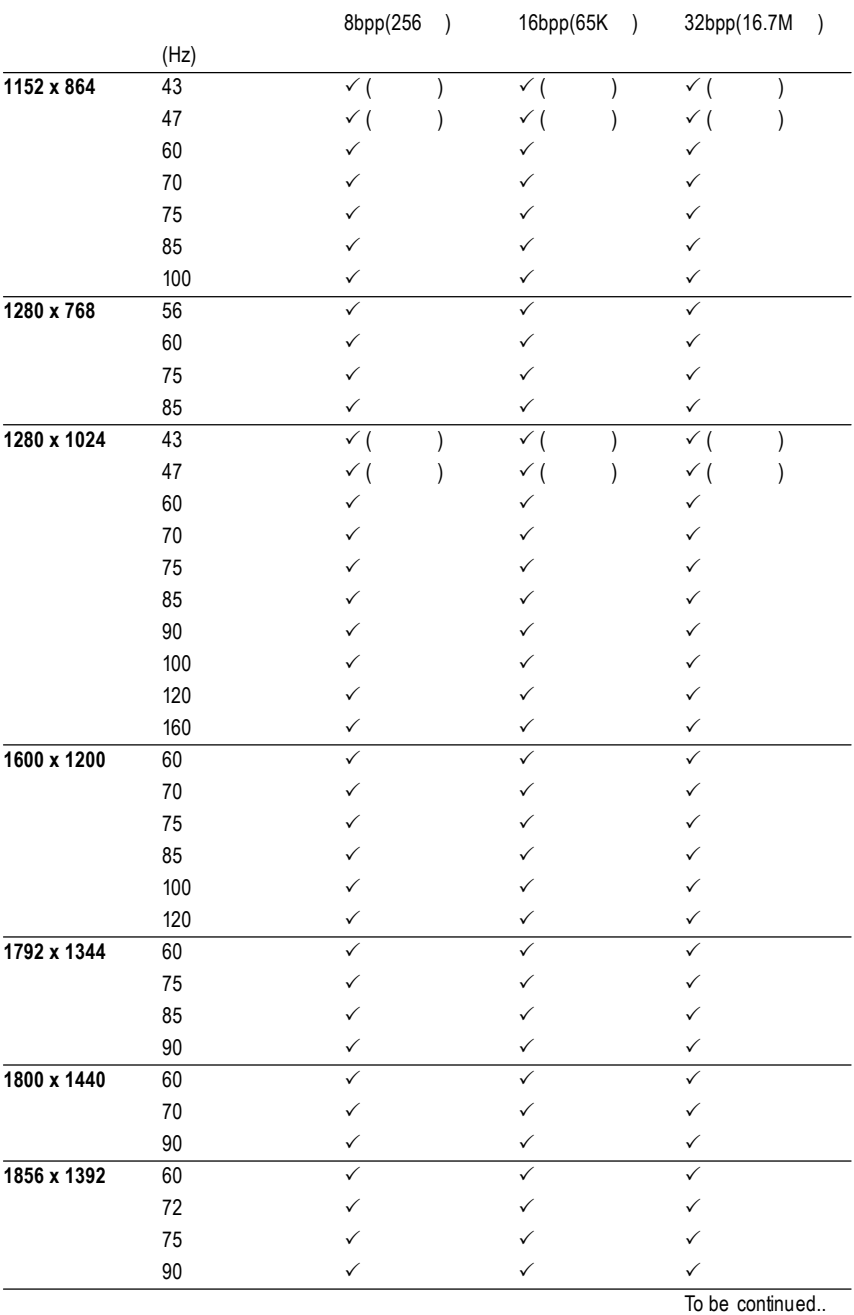

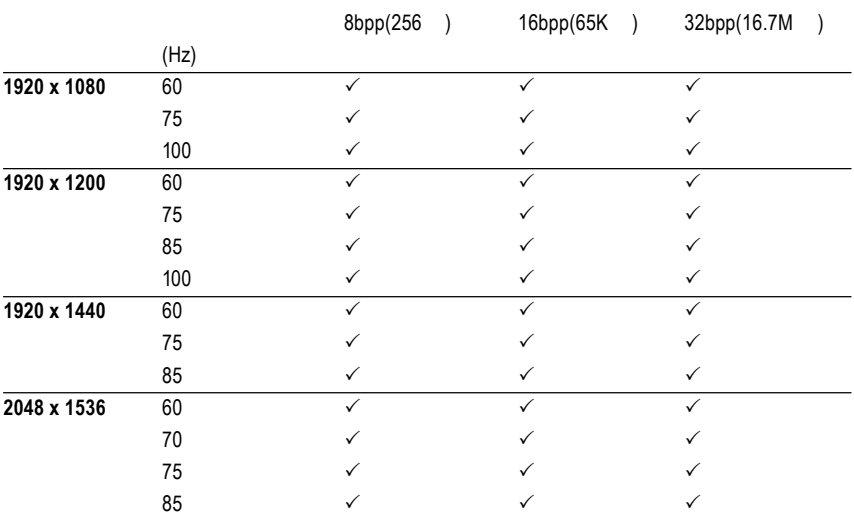

 $\star$ 

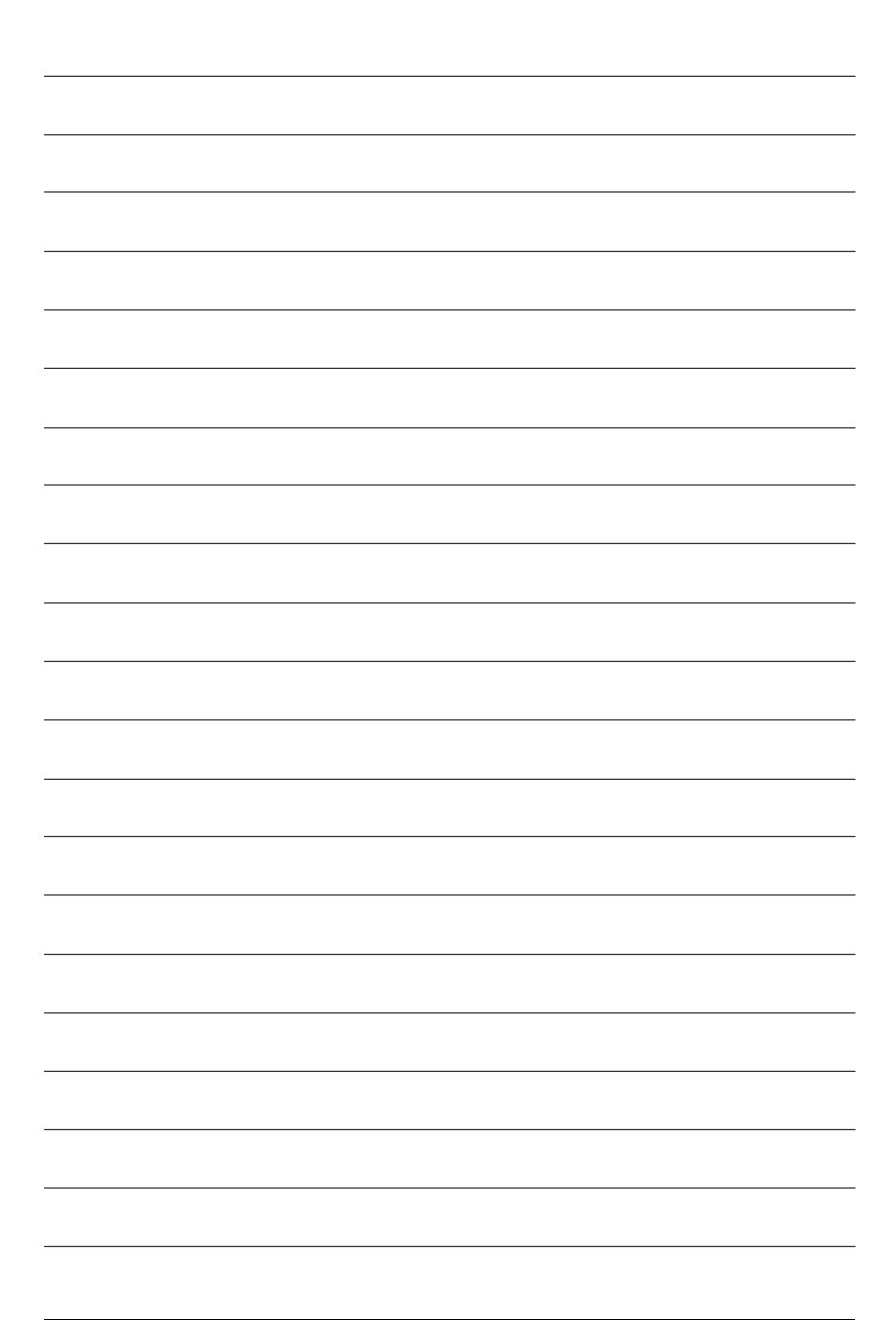

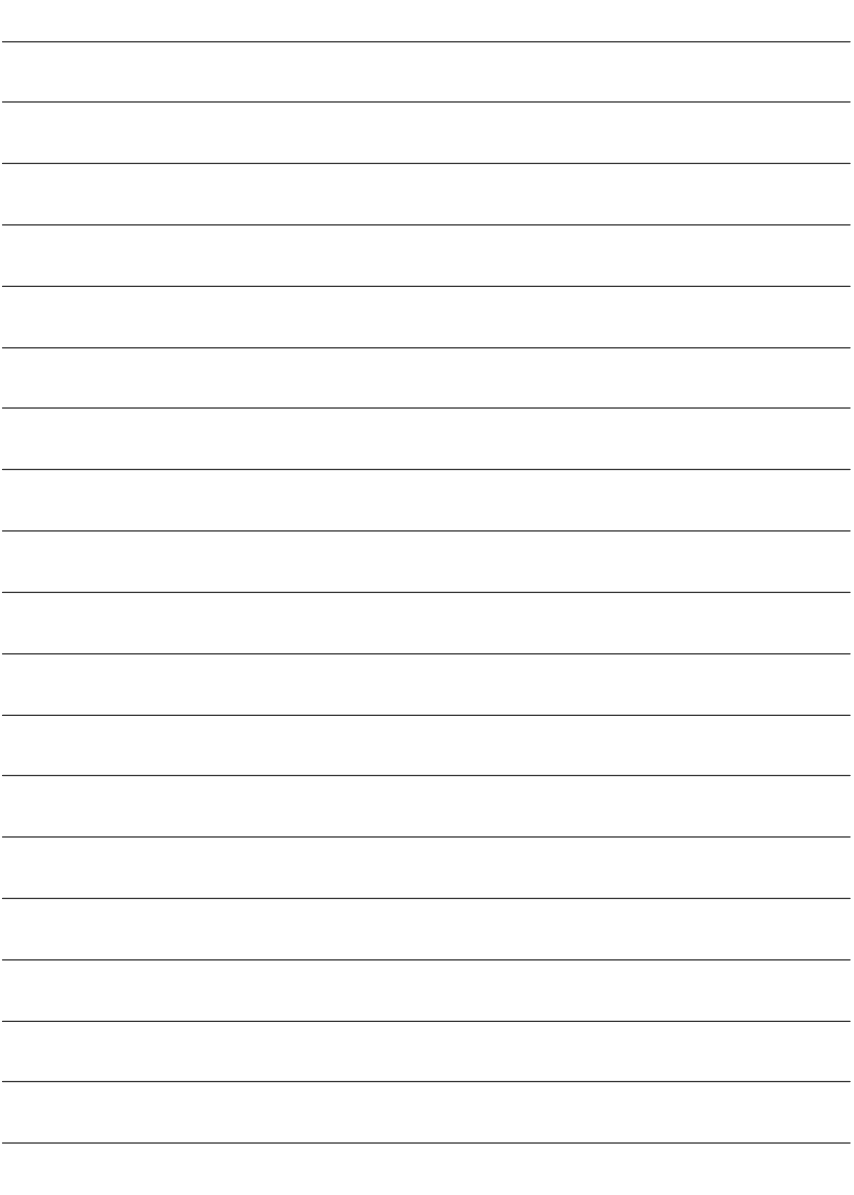